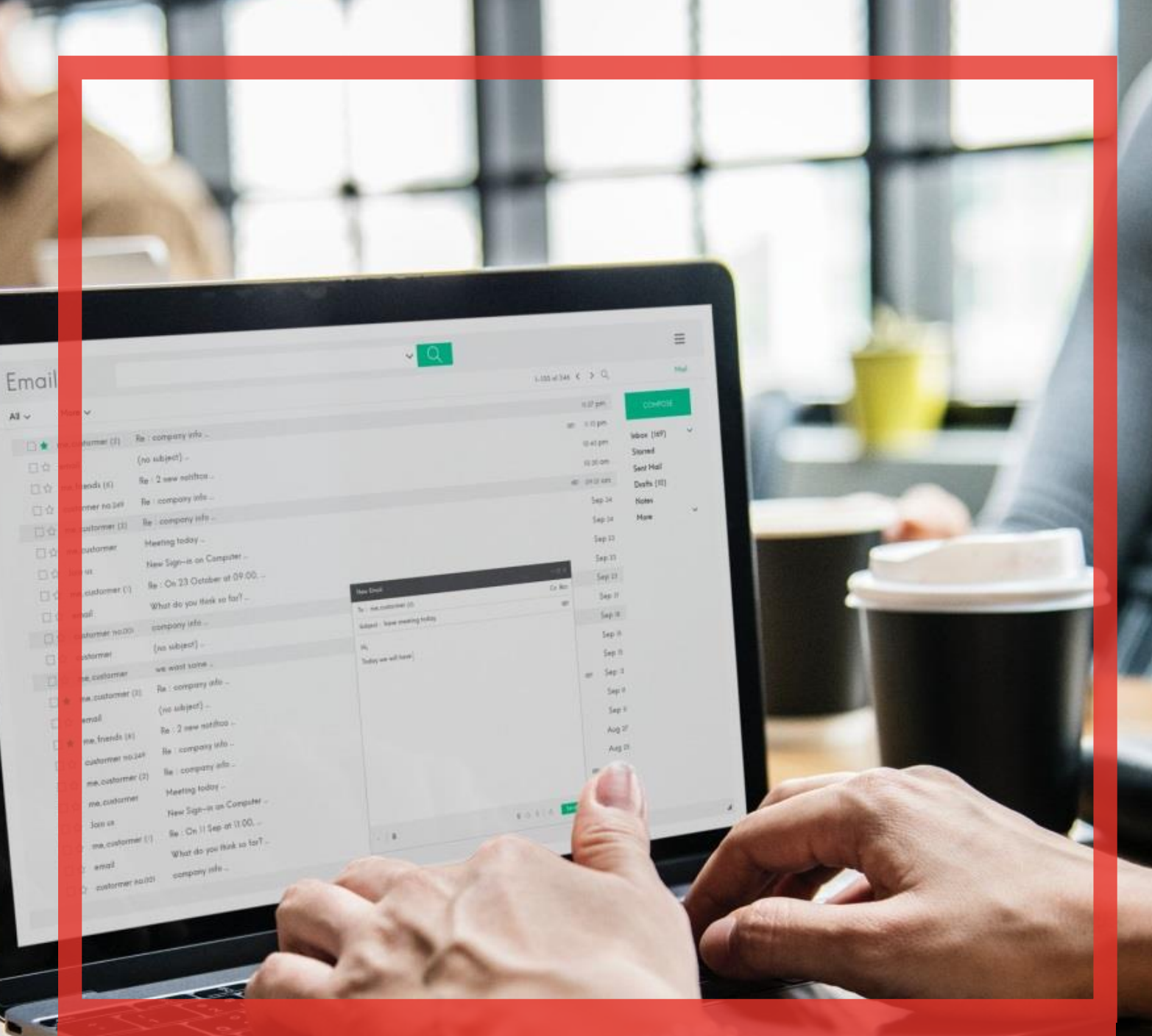

# Poradnik użytkownika systemu BibbyNet

Część II – Odbiorcy

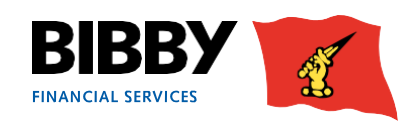

## Spis treści

## **Odbiorcy**

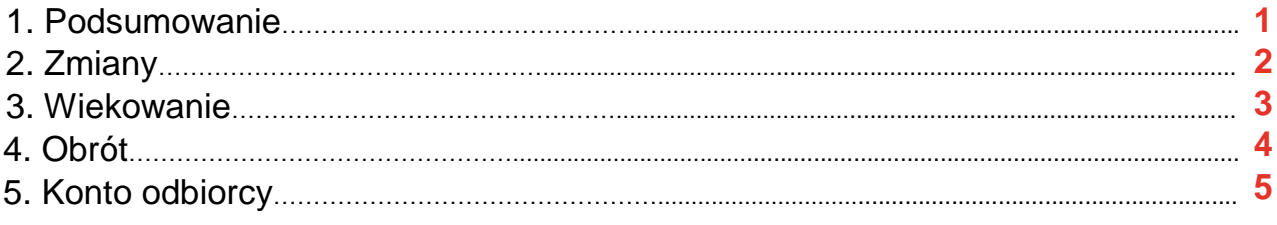

## **Pomoc**

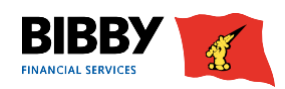

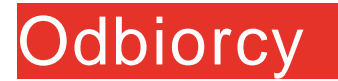

## **1. Odbiorca - podsumowanie**

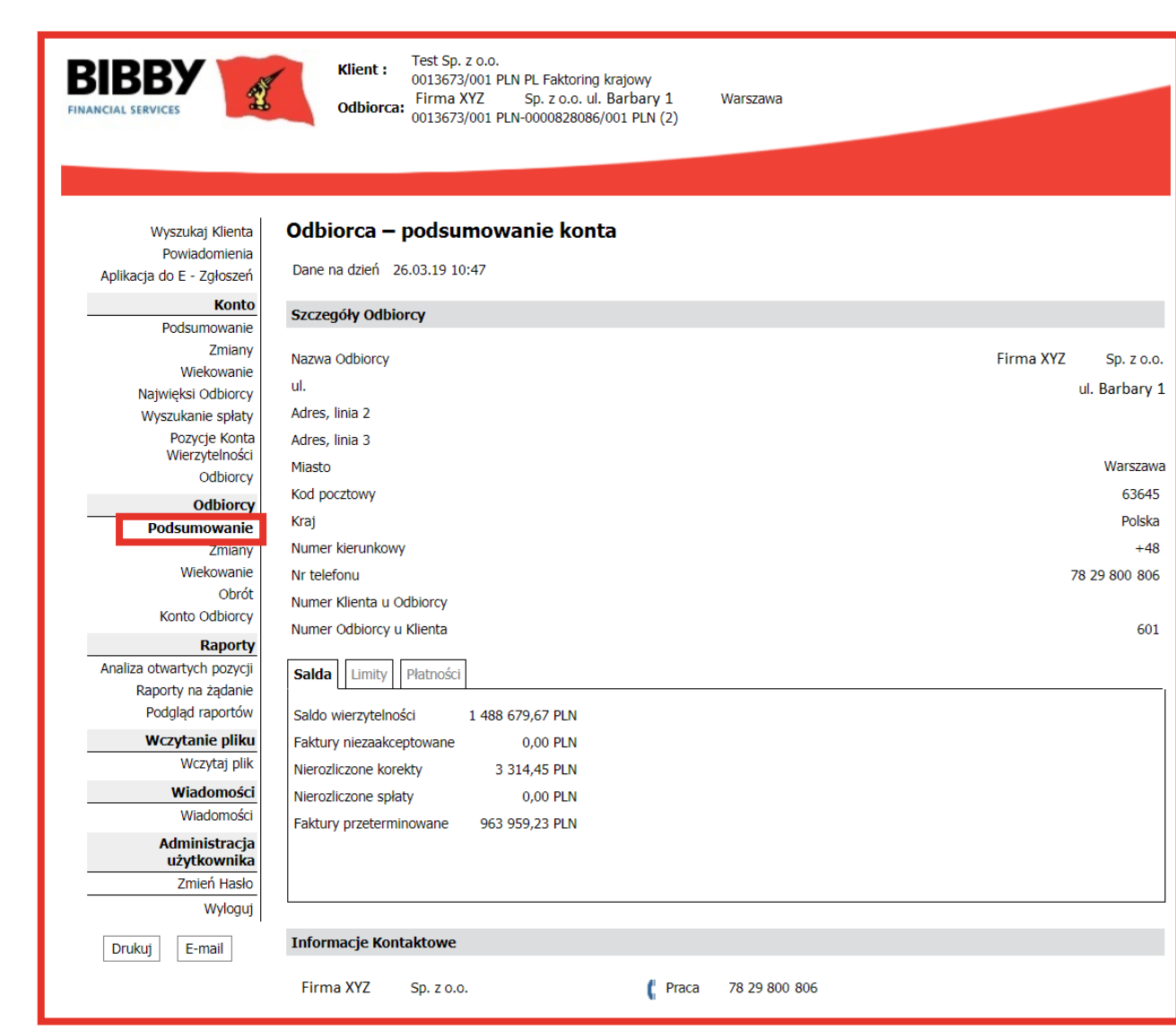

Podsumowanie konta odbiorcy podaje m.in. adres i dane kontaktowe.

Zakładka SALDA pokazuje bieżące kwoty dotyczące konta wierzytelności odbiorcy. Zakładka LIMITY pokazuje informacje na temat bieżących limitów kredytowych oraz limitu koncentracji ustalonych dla danego odbiorcy. Zakładka PŁATNOŚCI pokazuje informacje dotyczące ostatnich spłat otrzymanych od tego odbiorcy oraz statystyki płatności odbiorcy.

Możesz wrócić do tego widoku w każdej chwili, klikając PODSUMOWANIE w sekcji ODBIORCY.

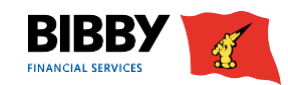

## **2. Zmiany na koncie odbiorcy**

**1.** Po wyświetleniu odbiorcy kliknij ZMIANY w menu ODBIORCY.

**2.** Wyświetlony zostanie ekran ZMIANY NA KONCIE ODBIORCY z domyślnie zaznaczonym okresem Ostatnie 30 dni.

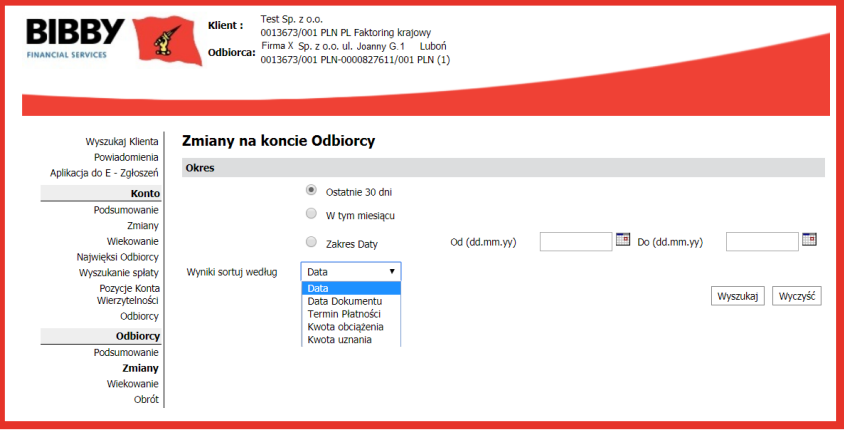

#### **3.** Wybierz wymagany OKRES:

- Ostatnie 30 dni wyświetli wszystkie zmiany z ostatnich 30 dni.
- W tym miesiącu wyświetli wszystkie zmiany z bieżącego miesiąca kalendarzowego.
- Zakres daty wyświetli wszystkie zmiany od daty początkowej do końcowej, które wybierzesz.
- **4.** WYNIKI SORTUJ WEDŁUG zdefiniuj kolejność sortowania transakcji.
	- Data wysyłki sortowanie transakcji według daty wysyłki pieniędzy na konto.
	- Data dokumentu sortowanie transakcji według daty wystawienia faktury.
	- Termin płatności sortowanie transakcji według terminu płatności.
	- Kwota obciążenia.
	- Kwota uznania.
- **5.** Kliknij WYSZUKAJ.

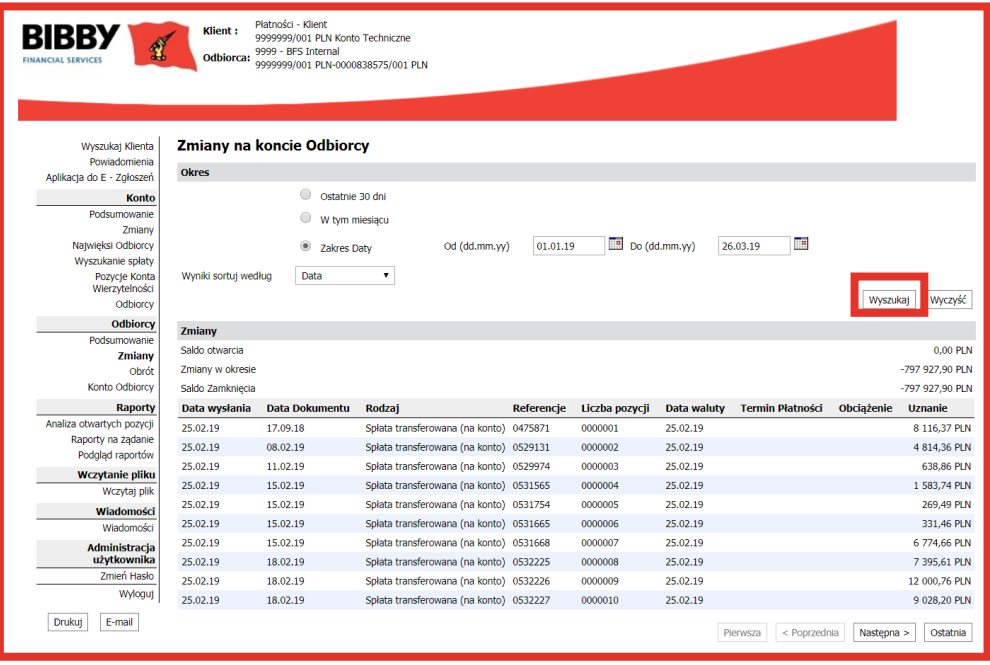

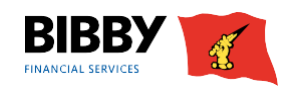

## **3. Wiekowanie**

Opcja WIEKOWANIA KONTA pokazuje analizę wiekowania faktur w zakresie niezapłaconych wierzytelności zgłoszonych dla danego odbiorcy.

**1.** Po wyświetleniu odpowiedniego odbiorcy kliknij WIEKOWANIE w sekcji menu ODBIORCY.

Wyświetlone zostanie zestawienie faktur dla danego odbiorcy.

Pokazuje ono, które wierzytelności oczekują obecnie na spłatę, z rozbiciem według wieku faktur, z ich łącznym saldem.

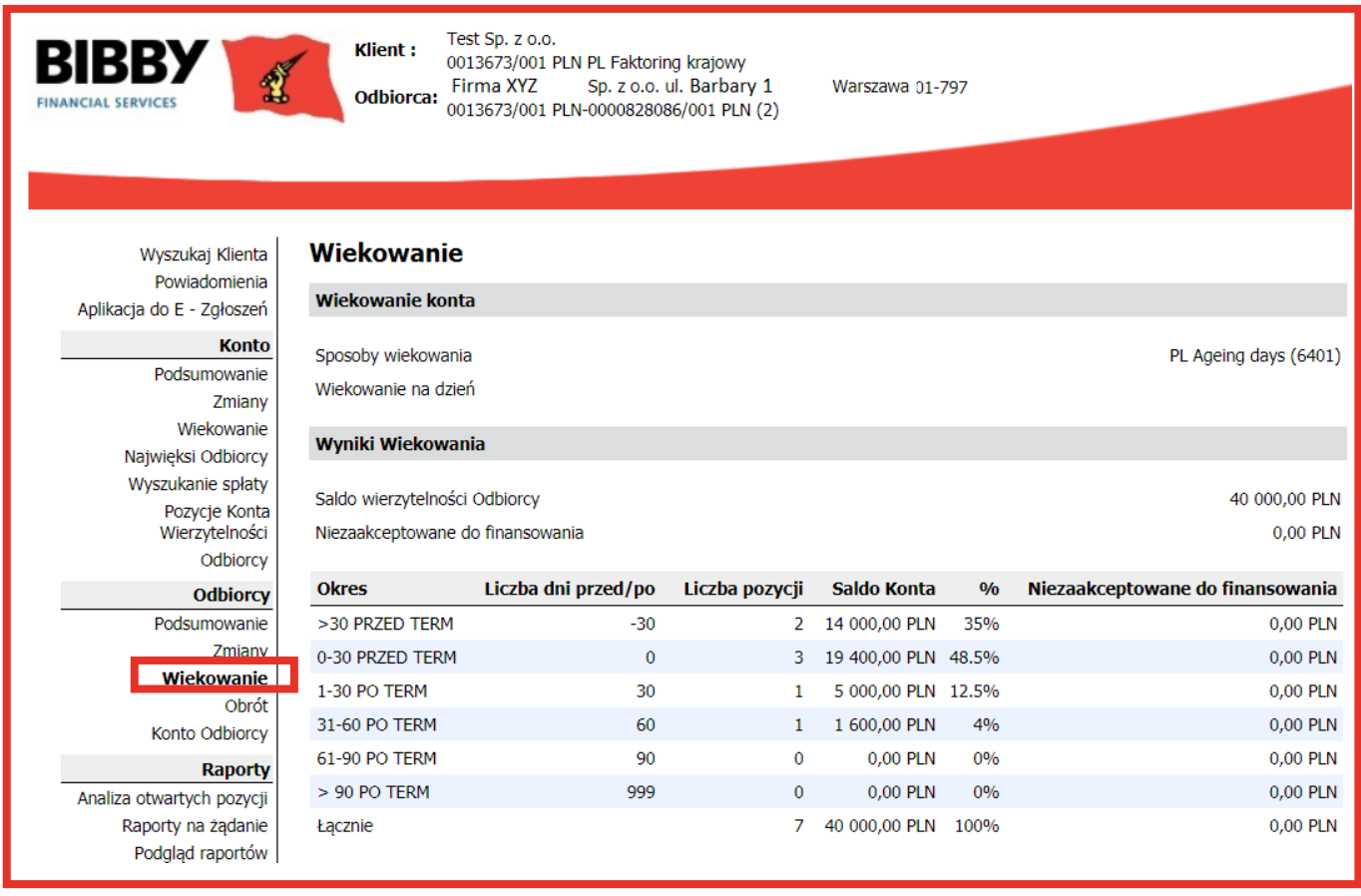

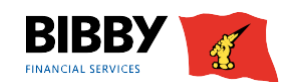

## **4. Obrót**

Wyszukanie obrotu pokazuje kwotę obrotu w poszczególnych miesiącach dla wskazanego zakresu dat.

**1.** Kiedy wymagany odbiorca jest nadal wyświetlony, kliknij OBRÓT w sekcji menu Odbiorcy.

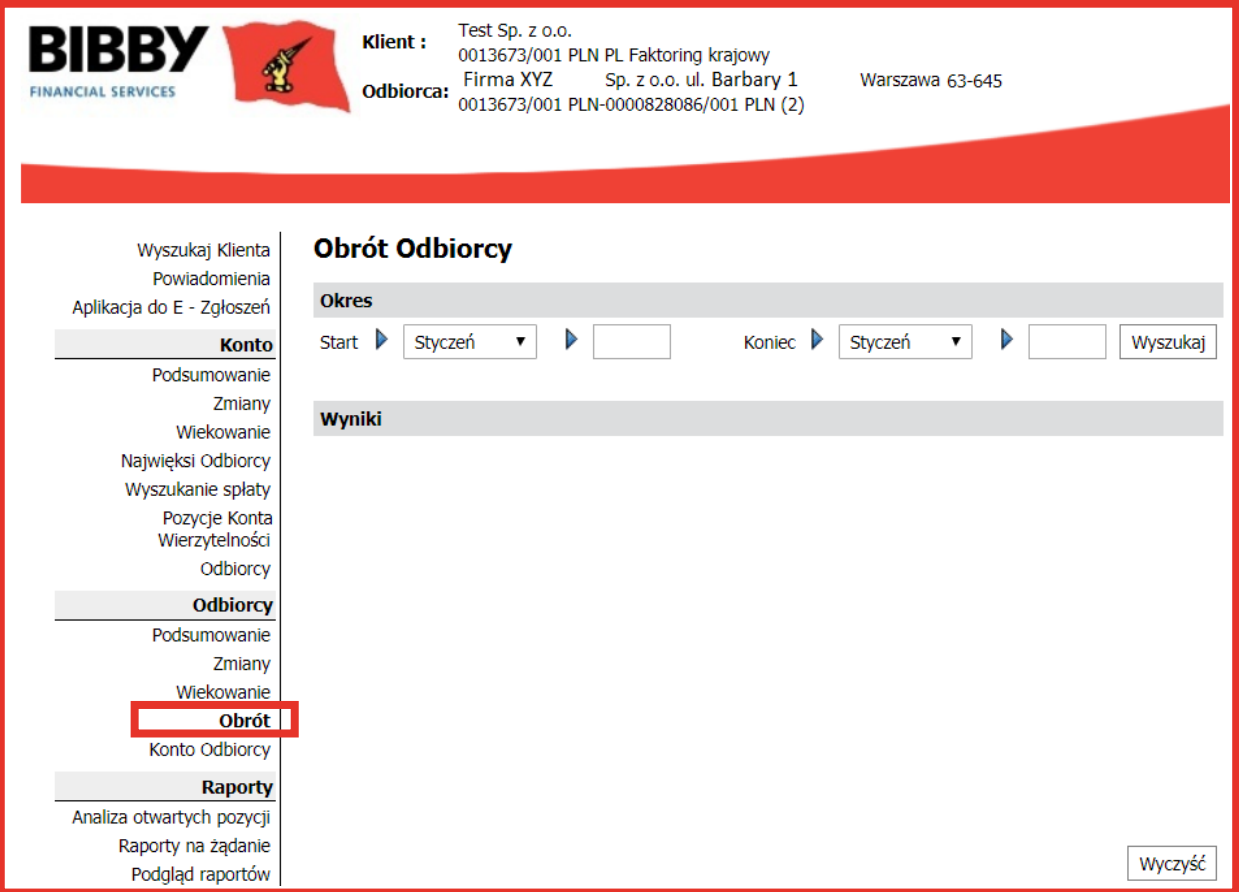

- **2.** Określ początkowy miesiąc/rok oraz końcowy miesiąc/rok.
- **3.** Kliknij WYSZUKAJ.
- **4.** Wyświetlone zostaną wyniki wyszukiwania.

Wyświetlona zostanie łączna kwota dla każdego miesiąca z określonego okresu. Na tym ekranie nie ma możliwości zobaczenia szczegółów poszczególnych transakcji, ani nie są one z tego widoku dostępne. **5.** Jeżeli chcesz dokonać wyszukiwania dla innego okresu, kliknij WYCZYŚĆ i wstaw nowe daty.

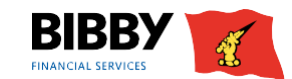

## **5. Konto odbiorcy**

Opcja Wyszukiwania pokazuje ogólne salda kont dla danego odbiorcy z listą wszystkich aktualnie otwartych pozycji.

**1.** Kliknij KONTO ODBIORCY w sekcji menu ODBIORCY.

Wyświetlone zostaną informacje na temat konta odbiorcy.

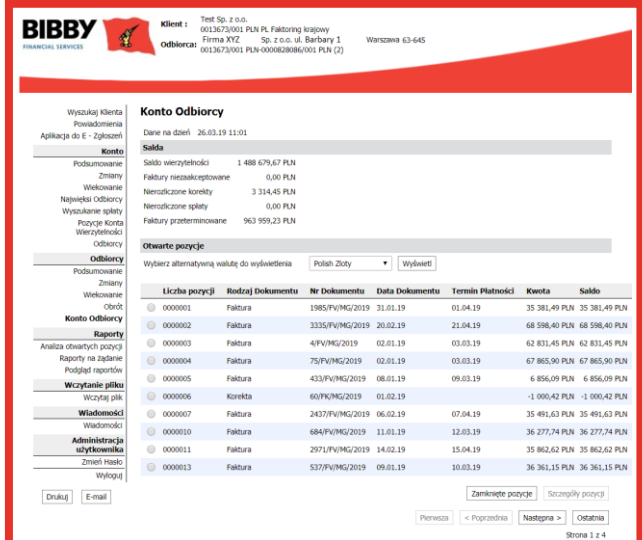

- **2.** Na górze ekranu pokazane są ogólne salda danego Odbiorcy.
- **3.** Poniżej znajduje się lista aktualnie otwartych pozycji Odbiorcy.
- **4.** Kliknij przycisk ZAMKNIĘTE POZYCJE, aby wyświetlić listę zamkniętych pozycji odbiorcy.

**5.** Dodatkowe informacje na temat pozycji można zobaczyć, zaznaczając punktor z lewej strony listy. Aktywuje to przycisk funkcyjny SZCZEGÓŁY POZYCJI.

![](_page_6_Picture_252.jpeg)

**6.** Klikając przycisk SZCZEGÓŁY POZYCJI, możesz zobaczyć informacje takie jak liczba dni po terminie. Możesz też zobaczyć aktualną notatkę dotyczącą kontroli kredytowej po kliknięciu zakładki ZARZĄDZANIE NALEŻNOŚCIAMI.

![](_page_6_Picture_253.jpeg)

![](_page_6_Picture_12.jpeg)

## **Pomoc**

Jeśli chcesz uzyskać pomoc dotyczącą obsługi serwisu BibbyNet, skontaktuj się z opiekunem Twojej firmy. W przypadku problemów technicznych prosimy o kontakt z działem IT pod numerem telefonu 22 307 97 33.

![](_page_7_Picture_2.jpeg)